# **Οδηγός Ένταξης στην Πλατφόρμας Ψηφιακών Πληρωμών ΟΤΑ (Municipal Payment Platform)**

## **1. Απαραίτητες ενέργειες ΠΡΙΝ την ενεργοποίηση των Ψηφιακών Πληρωμών ΟΤΑ**

Για την ένταξη του Δήμου σας είναι απαραίτητες οι παρακάτω ενέργειες:

- Δημιουργία νέου τραπεζικού λογαριασμού στις συνεργαζόμενες τράπεζες
- Ενεργοποίηση του Συστήματος Ηλεκτρονικών Πληρωμών ΔΙΑΣ για το συγκεκριμένο τραπεζικό λογαριασμό
- Ενεργοποίηση της υπηρεσίας IRIS Online Payments
- Προαιρετικά ανάπτυξη διεπαφών από εσάς για την άμεση επικοινωνία με την «Πλατφόρμας Δήλωσης επί των ακαθαρίστων εσόδων και παρεπιδημούντων»

Οι συνεργαζόμενες τράπεζες και τα στοιχεία επικοινωνίας τους για τη δημιουργία του νέου τραπεζικού λογαριασμού παρατίθενται παρακάτω:

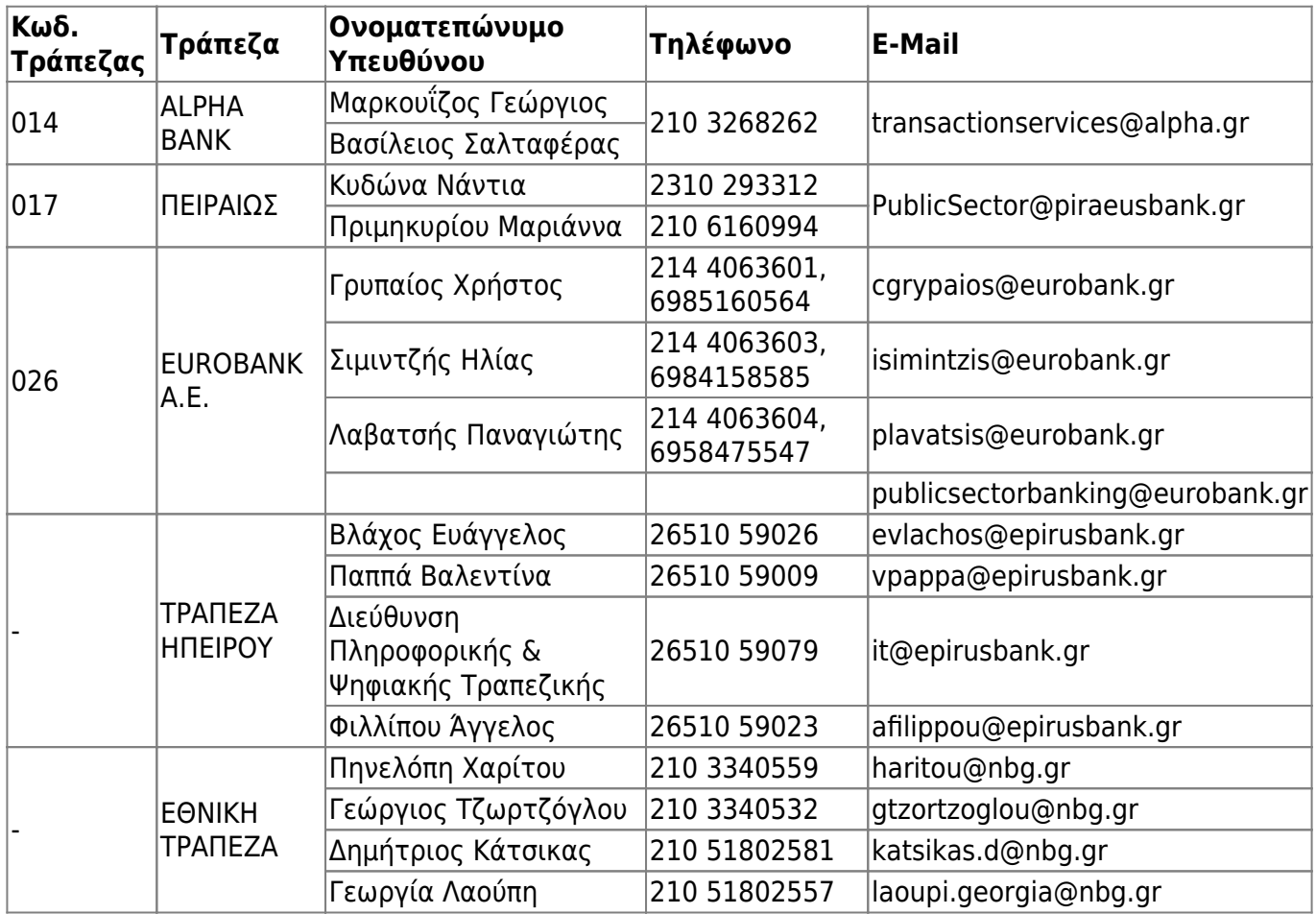

## **2. Απαραίτητες ενέργειες για την ΕΝΤΑΞΗ στην Πλατφόρμα Ψηφιακών Πληρωμών ΟΤΑ**

### **Πλοήγηση στην Πλατφόρμα Ψηφιακών Πληρωμών ΟΤΑ**

<https://mpp.govhub.gr/>

#### **Σύνδεση στην πλατφόρμα**

Με το που επισκεφτούμε την [σελίδα](https://mpp.govhub.gr/) Θα μας ζητηθεί να συμπληρώσουμε τα στοιχεία σύνδεσης που έχουμε.

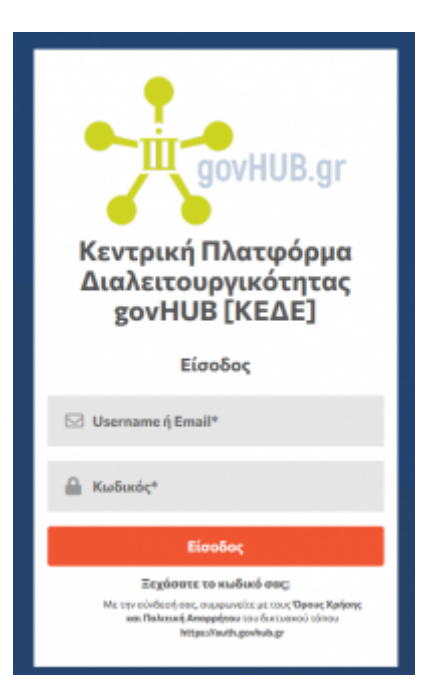

### **Ενεργοποίηση / Διαχείριση Οργανισμού**

Για τη διαχείριση των οργανισμών, εφόσον συνδεθούμε, επιλέγουμε στο μενού αριστερά την επιλογή **Οργανισμοί** και ύστερα επιλέγουμε τον οργανισμό που θέλουμε να επεξεργαστούμε, πατώντας στο εικονίδιο μολυβιού, δεξιά στην λίστα με τους Οργανισμούς.

2024/05/05 06:53 3/7 mpp **Gov Payment Gateway** Amonívõeco Αρχική Οργανισμοί Οργανισμοί  $\mathbf{1}$ Page Size: 25  $\ddot{\phantom{1}}$ Κινήσεις Πληρωμών  $\frac{f(x_1,\ldots,x_n)}{f(x_1,\ldots,x_n)}$ ld A.O.M. Οργανισμός  $\overline{\Sigma}$ uo... 000000000 ΔΗΜΟΣ ΤΕΣΤ  $\mathbf{1}$ Page Size

Για να **ενεργοποιηθεί** η δυνατότητα ηλεκτρονικών πληρωμών να γίνουν τα ακόλουθα βήματα

- 1. Θα πρέπει η **Κατάσταση** να γίνει **ενεργή**, ενεργοποιώντας το αντίστοιχο κουμπί
- 2. Θα πρέπει να συμπληρωθούν τα πεδία
	- **Username**
	- **Password**
	- **Κωδικός Οργανισμού στο Δίας (5ψήφιος)**

Αφού συμπληρωθούν, θα πρέπει να πατήσουμε το κουμπί **Αποθήκευση**

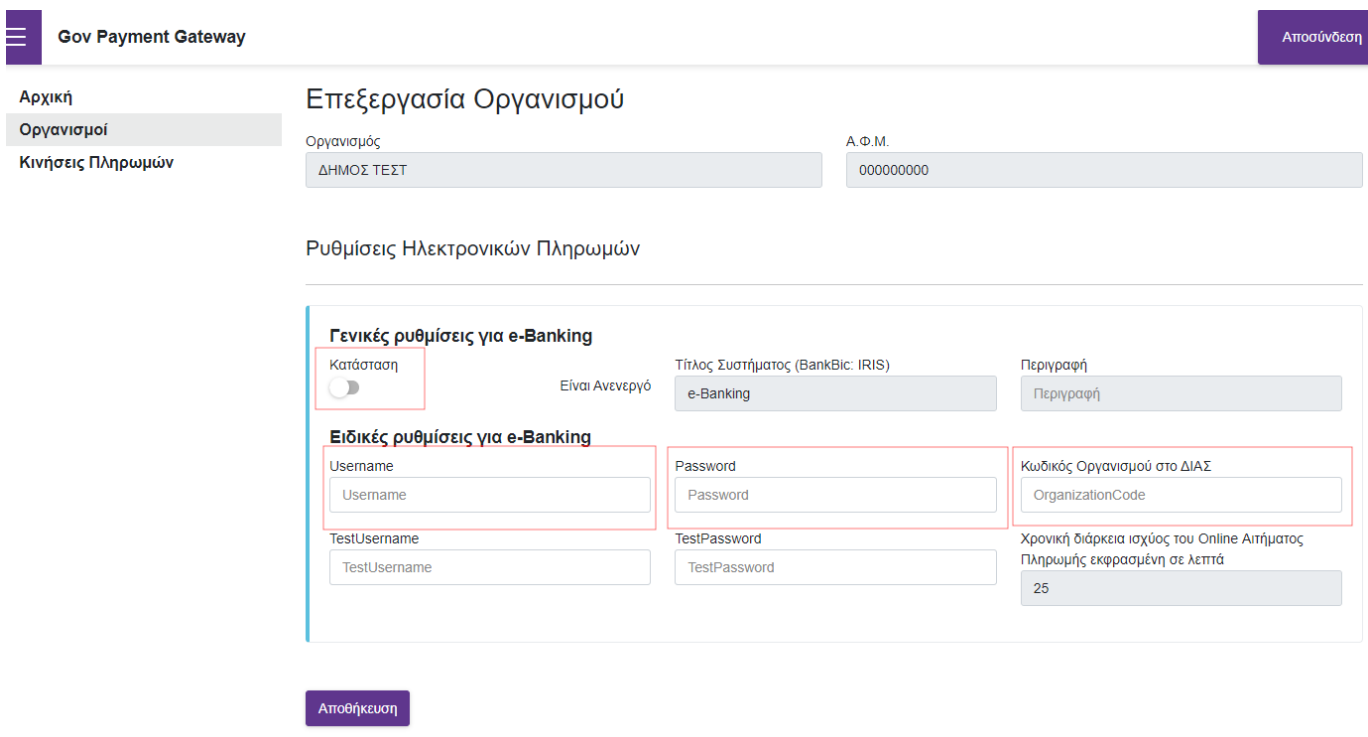

#### **Πλοήγηση στην Πλατφόρμα Δήλωσης επί των Ακαθαρίστων Εσόδων και Παρεπιδημούντων**

<https://dae.govapp.gr/>

#### **Σύνδεση στην πλατφόρμα**

Με το που επισκεφτούμε την [σελίδα](https://dae.govapp.gr/) Θα μας ζητηθεί να συμπληρώσουμε τα στοιχεία σύνδεσης που έχουμε.

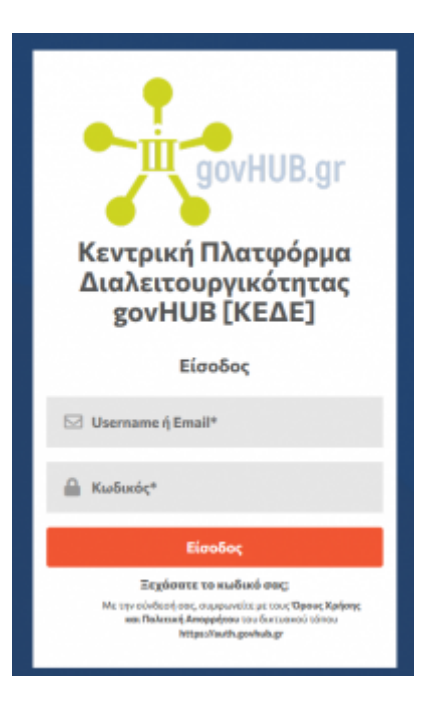

Για να ενεργοποιήσετε τον δήμο σας στην πλατφόρμα, πατήστε αρχικά το εικονίδιο της επεξεργασίας προφίλ του Δήμου σας:

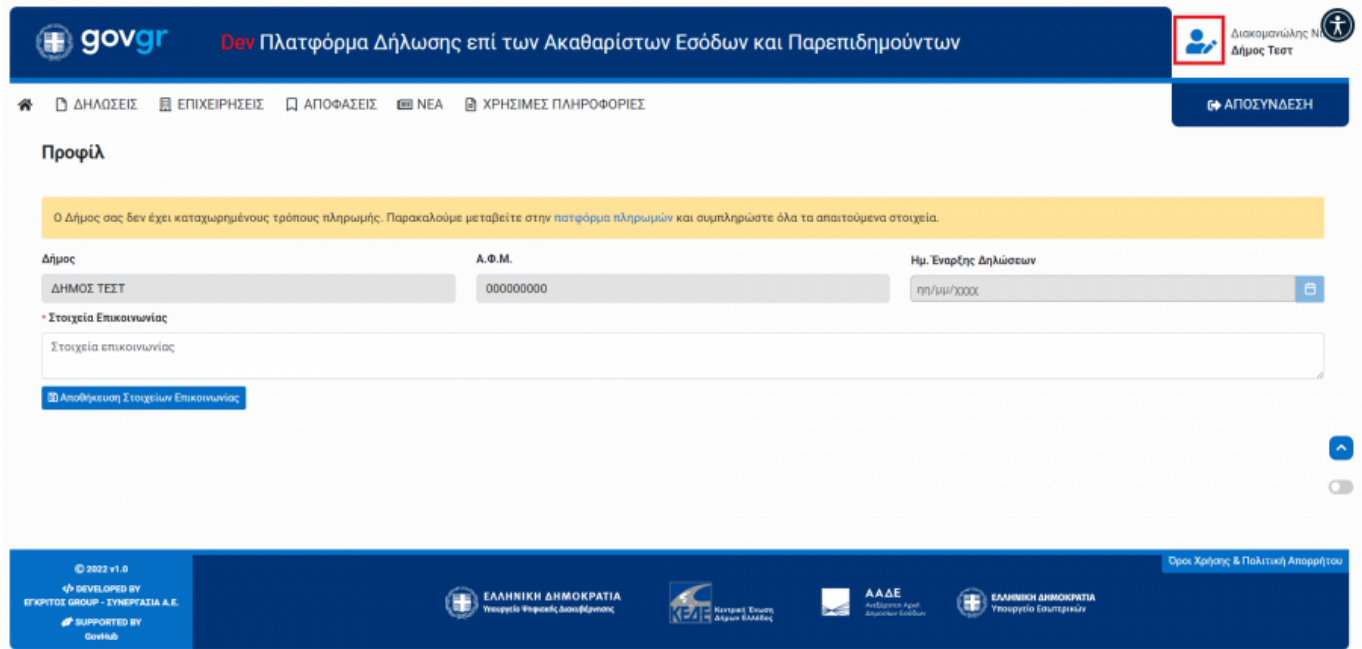

Αν ο δήμος σας δεν έχει ενεργοποιημένους τρόπους πληρωμής, όπως φαίνονται στο παράδειγμα, θα δείτε το παρακάτω μήνυμα. Στην περίπτωση αυτή θα πρέπει πρώτα να συμπληρώσετε τα στοιχεία στο σύστημα πληρωμών, όπως φαίνεται παραπάνω και στη συνέχεια να επεξεργαστείτε το προφίλ του δήμου σας :

 $\begin{picture}(180,10) \put(0,0){\line(1,0){10}} \put(10,0){\line(1,0){10}} \put(10,0){\line(1,0){10}} \put(10,0){\line(1,0){10}} \put(10,0){\line(1,0){10}} \put(10,0){\line(1,0){10}} \put(10,0){\line(1,0){10}} \put(10,0){\line(1,0){10}} \put(10,0){\line(1,0){10}} \put(10,0){\line(1,0){10}} \put(10,0){\line(1,0){10}} \put(10,0){\line($ **● govgr** Πλατφόρμα Δήλωσης επί των Ακαθαρίστων Εσόδων και Παρεπιδημούντων <sup>2</sup> ΔΗΛΩΣΕΙΣ Ε ΕΠΙΧΕΙΡΗΣΕΙΣ Ο ΑΠΟΦΑΣΕΙΣ Ε ΝΕΑ ΒΙ ΧΡΗΣΙΜΕΣ ΠΛΗΡΟΦΟΡΙΕΣ **ΕΦ** ΑΠΟΣΥΝΔΕΣΗ Προφίλ Ο Δήμος σας δεν έχ ι στοιχεία  $A, \Phi, M$ Ημ. Έναρξης Δηλώσεων **Anuor** 997561152 ΔΗΜΟΣ ΡΟΔΟΥ  $\eta\eta/\mu\mu/\chi0000$ **- Στοιχεία Επικοινωνίας** Στοιχεία Επικοινωνίας **Ε** Αποθήκευση Στοιχείων Επικο  $\blacktriangleright$  $\subset$  $\begin{picture}(20,10) \put(0,0){\line(1,0){15}} \put(15,0){\line(1,0){15}} \put(15,0){\line(1,0){15}} \put(15,0){\line(1,0){15}} \put(15,0){\line(1,0){15}} \put(15,0){\line(1,0){15}} \put(15,0){\line(1,0){15}} \put(15,0){\line(1,0){15}} \put(15,0){\line(1,0){15}} \put(15,0){\line(1,0){15}} \put(15,0){\line(1,0){15}} \put(15,0){\line(1$  $\begin{picture}(180,10) \put(0,0){\line(1,0){10}} \put(0,0){\line(1,0){10}} \put(0,0){\line(1,0){10}} \put(0,0){\line(1,0){10}} \put(0,0){\line(1,0){10}} \put(0,0){\line(1,0){10}} \put(0,0){\line(1,0){10}} \put(0,0){\line(1,0){10}} \put(0,0){\line(1,0){10}} \put(0,0){\line(1,0){10}} \put(0,0){\line(1,0){10}} \put(0,0){\line(1,0){10}} \put(0$ EAAHNIKH AHMOKPATIA EMHNIKH AM **TATIA A.E** 

Στη συνέχεια αφού συμπληρώσετε την Ημερομηνία Έναρξης Δηλώσεων θα εμφανιστεί το κουμπί αποθήκευσης το οποίο και πατάτε:

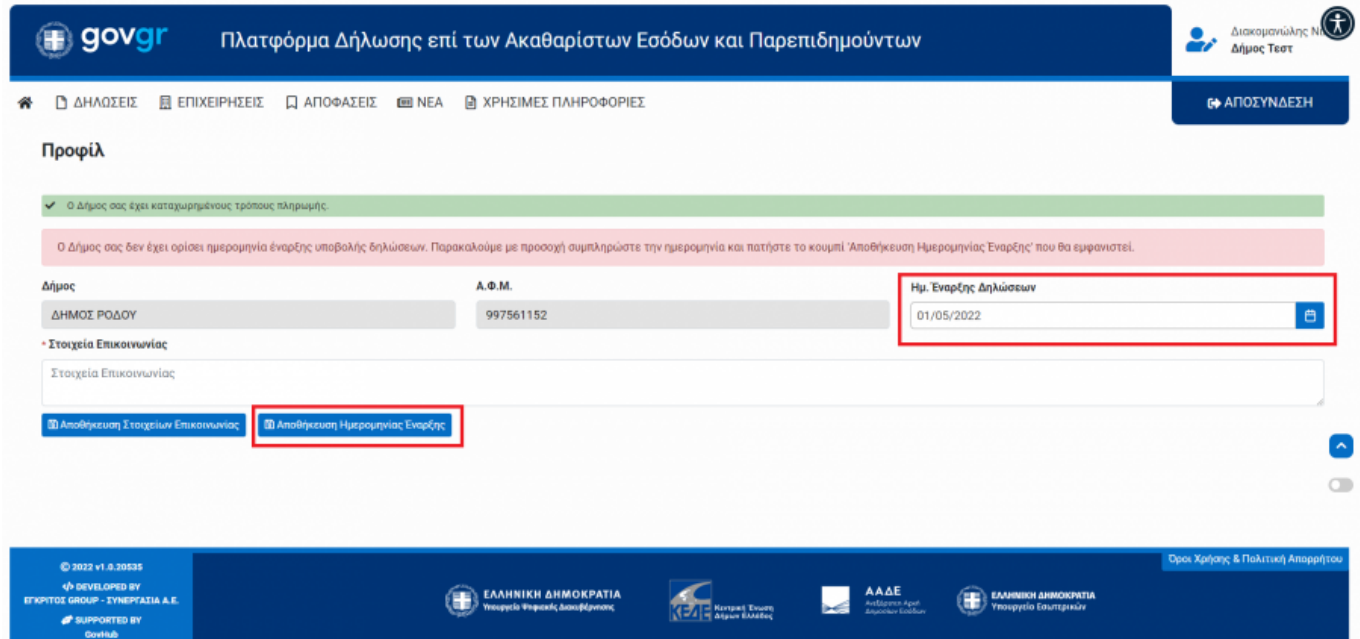

Πριν γίνει οριστικοποίηση της Ημερομηνίας Έναρξης Δηλώσεων του Δήμου, η εφαρμογή σας προειδοποιεί σχετικά με το ότι σε περίπτωση λάθους, δεν θα μπορέσει να γίνει αλλαγή μέσω της φόρμας, για λόγους ορθής λειτουργείας του συστήματος, αλλά θα χρειαστεί να αποστείλετε ένα ηλεκτρονικό μήνυμα στον διαχειριστή του συστήματος και να αιτηθείτε την αλλαγή της ημερομηνίας:

GovHub wiki - http://wiki.govhub.gr/

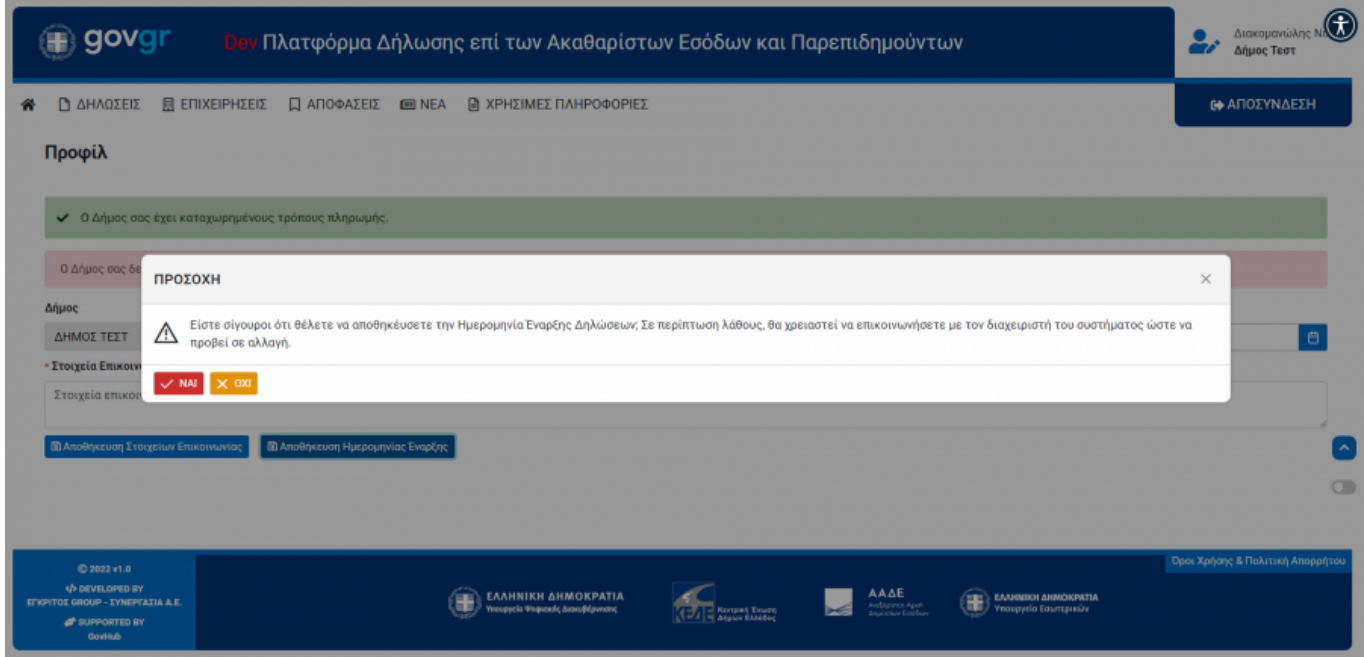

Αφού βεβαιωθείτε ότι η ημερομηνία που ορίσατε είναι σωστή και πατήσετε την επιλογή 'ΝΑΙ' στο προειδοποιητικό μήνυμα, η διαδικασία ολοκληρώνεται :

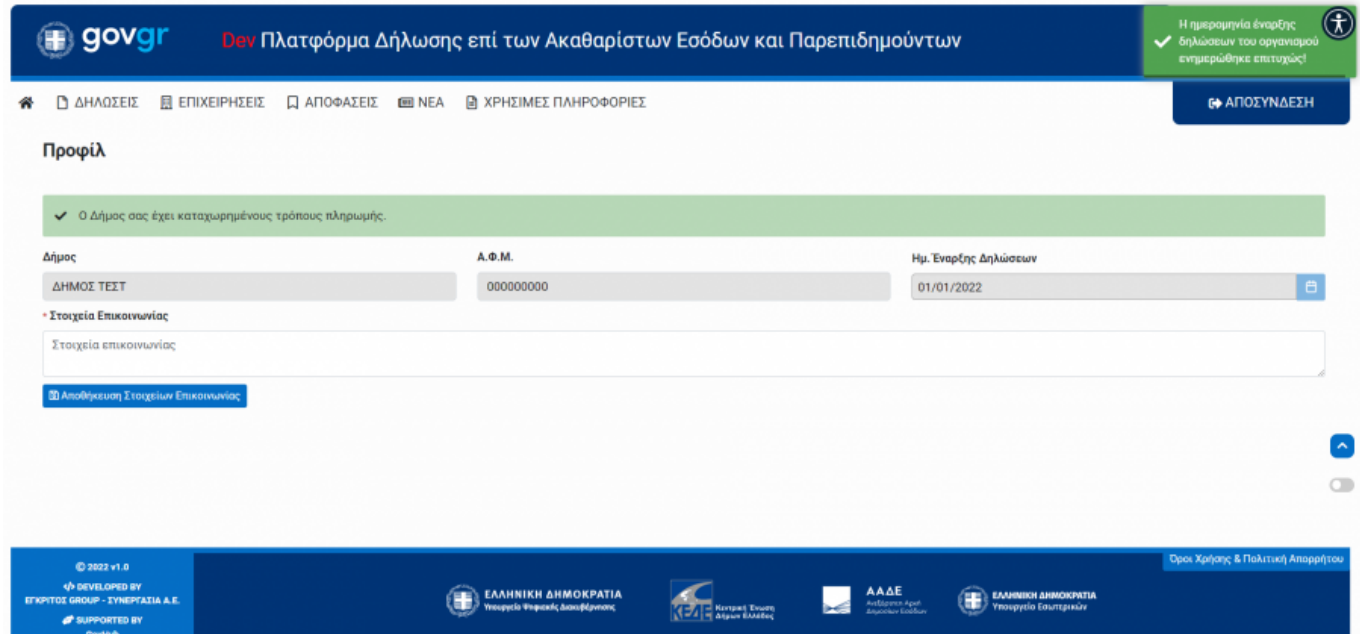

### **3. Οδηγίες για προγραμματιστές για αυτόματη άντληση του αρχείου ΔΙΑΣ με τις συναλλαγές από το MPP**

Για να καλέσουμε τα api του Govhub πρώτα πρέπει έχουμε κάνει authenticate σαν εφαρμογή και να πάρουμε ένα JWT Token.

#### **Για το πεδίο scope συμπληρώνουμε GovPaymentGateway.MppClient**

[Οδηγίες για λήψη JTW token από τον auth Server](http://wiki.govhub.gr/doku.php?id=dev-auth)

Αφού λάβουμε το JWT Token σύμφωνα με το Auth 2.0 πρότυπο θα πρέπει να κάνετε Bearer

Authentication.

#### Authorization: Bearer <token>

Τα διαθέσιμα HTTP Calls είναι:

**1. Για να πάρουμε τη λίστα με τα αρχεία κάνουμε Post στην /api/Dias/GetSubset** Στο body του Post request πρέπει να στείλουμε το παρακάτω json

```
{
    "Start" : 0,
     "Length" : 25,
     "SearchColumns" : [],
     "orders" : []
}
```
Μας επιστρέφετε η παρακάτω λίστα

```
{
     data: [{
         dateCreated: "2022-04-28T19:31:13+03:00"
         fileName: "DPGKEDE122042801.XOO"
         fileSize: 2790
         fileSizeHuman: "2,72 KB"
         isMpp: false
     }],
     filteredLength: 45
}
```
**2. Για να κάνουμε Download ένα αρχείο κάνουμε get στην /api/Dias/DownloadFileMpp/{fileName}** Μας επιστρέφεται το αρχείο ΔΙΑΣ.

From: <http://wiki.govhub.gr/>- **GovHub wiki**

Permanent link: **<http://wiki.govhub.gr/doku.php?id=mpp&rev=1654703902>**

Last update: **2022/06/08 18:58**

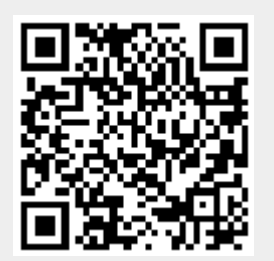